# **M-AUDIO UBER MIC**

ユーザーガイド

## 安全にお使いいただくために

#### この取扱説明書で使用している危険防止のマーク

- このマークは、操作とメンテナンスにおける重要な指示があることを示しています。
- $\mathcal{A}$  このマークは、適切な電圧で機器をしようしないと、感電の恐れがあるという警告です。
	- このマークは、ご利用出力コネクターが感電を起こす恐れのある電圧を含んでいるという警告です。

### **製品をご使用の際は、<u>以下の使用上の注意に従ってください。</u>**

- 1. 注意事項を必ずお読みください。
- 2. 注意事項を必ずお守りください。
- 3. すべての警告に従ってください。
- 4. すべての注意事項に従ってください。
- 5. 水の近くで使用しないでください。
- 6. お手入れの際は、乾いた布を使用してください。液体洗剤は、フロントバネルのコントロール装置を損なったり、危険 な状態を招いたりする恐れがあるので、使用しないでください。
- 7. 取扱説明書に従って設置してください。
- 8. 暖房器具や調理器具、アンプを含むその他の音楽機器など、熱を生じる機器の近くには置かないで下さい。
- 9. 電源プラクは、危険防止のために、正しく使用してください。アース端子付の電源プラグは、2 つのブレードのほかに 棒状のアース端子が付いています。これは、安全のためのものです。ご利用のコンセント差込口の形状に合わないとき は、専門の業者にコンセントの取り替えを依頼してください。
- 10. 電源コードを誤って踏んだり、挟んだりしないように注意してください。特にプラグ部、コンセント差込口、本装置の 出力部分に注意してください。
- 11. 付属品は、メー力ーが指定しているものを使用してください。
- 12. 音響機器専用の台車、スタンド、ブラケット、テーブルに乗せて使用してください。設置の際、ケーブルの接続や装置 の設置方法が、損傷や故障の原因にならないよう注意してください。
- 13. 雷が鳴っているときや、長時間使用しないときは、プラグを抜いてください。
- 14. 修理やアフターサービスについては、専用窓口にお問い合わせください。電源コードやプラグが損傷したとき、装置の 上に液体をこぼしたり、物を落としたりしたとき、装置が雨や湿気にさらされたとき、正常に動作しないとき等、故障 の際は、修理が必要となります。
- 15. 本装置は、正常に動作していても熱を発生しますので、周辺楓器とは最低 15 センチ離し、風通しの良い場所でご利用 ください。
- 16. 主電源プラグまたはアダプターをコンセントからいつでも抜ける状態にしておいてください。
- 17. 本装置をアンプに接続して、ヘッドホンやスピーカーで長時間、大音量で使用すると、難聴になる恐れがあります。(聴 力低下や、耳鳴りを感じたら、専門の医師にご相談ください)。
- 18. 水がかかるような場所に置かないでください。花瓶、缶飲料、コーヒーカップなど、液体が入ったものを本装置の上に 置かないでください。
- 19. 警告:火災や感電防止のため、雨や温気にさらさないでください。

このマークのついた製品は、必ず電源プラグをコンセントに差し込む前に、アダプターのアース線を接地してご使 用ください。

# 製品保証規定

- 1. 製品の保証期間はご購入日より一年間です。
- 2. ご購入時の納品書・領収書がご購入証明になります。紛失しないように大切に保管してください。
- 3. 保証期間内の無償修理はお買上げの販売店にご依頼の上、購入証明をご提示ください。
- 4. 贈答品などでお買上げ販売店が不明な場合には、弊社カスタマーサポート部へご相談ください。
- 5. 保証期間内でも次の場合には有償修理になります。
	- (イ) ご使用上の誤りおよび不当な修理や改造による故障および損傷。
	- (ロ) お買上げ後の移動や落下などによる故障および損傷。
	- (ハ) 火災、地震、風水害、落雷、その他の天災地変、公害や異常電圧による故障および損傷。
	- (ニ) 消耗部品の交換。
	- (ホ) 購入証明のご提示がない場合。
	- (ヘ) 購入証明にご購入日および販売店名の記載がない場合、あるいは字句を書き換えられた場合。
- 6. inMusic Japan は製品の使用不可能または不具合に基づく損害、また法律の定める範囲内での人身傷害を含める、いか なる二次的および間接的な損害賠償の責任を負いません。保証条件や本保証に基づき inMusic Japan が負う責任は販売 国の国内でのみ有効です。本保証で定められた修理は inMusic Japan でのみ行われるものとします。
- 7. オークションなどを含む中古販売品・個人売買品・未開封品の二次販売等は本保証の対象外となります。
- 8. 修理およびその他ご不明な点につきましては、弊社カスタマーサポート部へご連絡ください。

#### inMusic Japan 株式会社 カスタマーサポート部

東京都港区南麻布 3-19-23 オーク南麻布ビルディング 6 階 [ Web ] inmusicbrands.jp [ サポート ] www.inmusicbrands.jp/support/

# ユーザーガイド

## はじめに

#### 主な特徴

- あらゆるアプリケーションに対応した簡単で直感的な操作
- 広範囲の 30~20,000 Hz の周波数応答による精密で自然な音
- シングルポイントステレオを含む 3 カプセルのコンデンサマイク素子
- 4 つのポーラパターンから、理想的な録音をカスタマイズ可能
- ポーラパターン:カージオイド、フィギュア 8、無指向性、ステレオ
- 標準 Phone サイズヘッドホン出力端子と内蔵ヘッドホンアンプ
- レイテンシーが発生しない録音とモニタリングを可能にする、 マイク音声調整付き USB とダイレクト・ミキシング・コントロール
- マイクのミュートコントロール機能でプライバシーを確保
- LCD ディスプレイにポーラパターンと選択されているコントロールレベルを表示
- スタジオ品質の正確な録音と再生
- 卓上に設置可能、スタンド設置オプション搭載
- 様々なセットアップにフィットするスタンド

#### 同梱品

- ・Uber Mic 本体 ・ミニ USB ケーブル
- ・デスクトップスタンド ・ユーザーガイド(本書) ・マイクスタンド・エクステンダー

## 付属ソフトウェア

MPC Beats のソフトウェアが付属していますので、箱から出してすぐにソフトウェアを使用して音 楽制作を始めることができます。https://m-audio.com/account/signin にてアカウントを作成し、 製品登録を行う事でソフトウェアのダウンロードが可能になります。ダウンロード後はインストール 手順に従って進めてください。

注意:Windows PC で Uber Mic と MPC Beats を使用するには、m-audio.com/drivers で最新の Uber Mic ドライバーをダウンロードしてください。詳しくはセットアップ > オーディオ・セット アップをご覧ください。

#### サポート

本製品の最新情報(ドキュメント、技術仕様、システム要件、互換性情報など)や製品登録に関して は m-audio.com をご確認ください。

製品のサポートは http://m-audio.jp/support/をご確認ください。

## セットアップ

はじめに > 同梱品の項目に記載のないものは別売りです。

#### 接続例

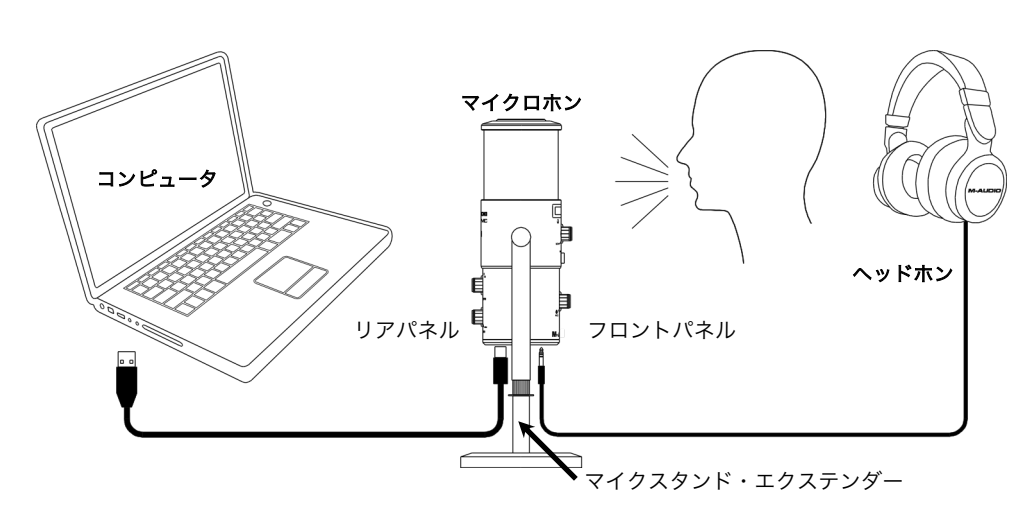

ブームスタンドを使用してセットアップする:付属のマイクスタンド・エクステンダーを、マイク本 体下パネルのマウントに接続します。次に、マイクスタンド・エクステンダーをブームポールマウン トに接続します。

注意:使用するブームポールの種類により、ミニ USB ポートとヘッドホン端子が塞がることがありま す。この場合、同梱のマイクスタンド・エクステンダーを Uber Mic 本体に取り付け、端子を接続でき るスペースを空けてください。また、マイクスタンド・エクステンダーにワッシャーが付いている場合 は、同様の理由でワッシャーを取り外してください。

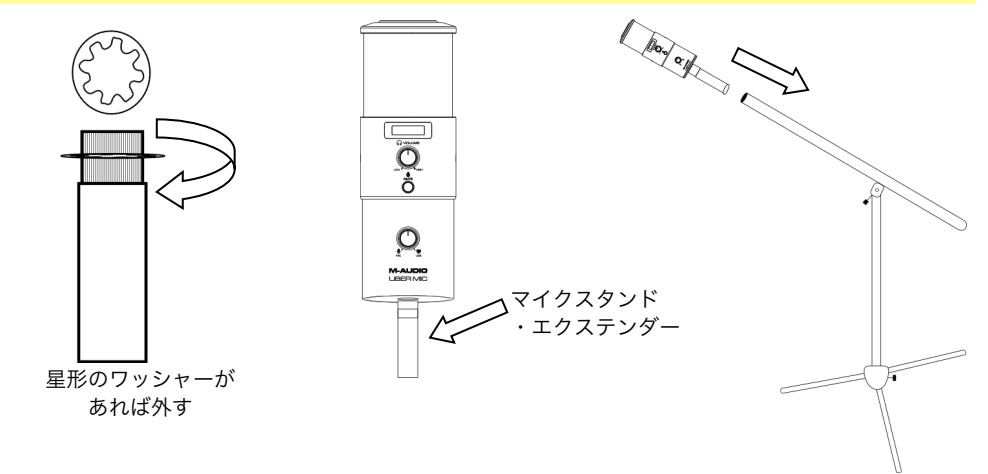

## クイックスタート

- 1. Uber Mic をコンピュータの USB ポートに接続します。
- 2. コンピュータの設定で Uber Mic をデフォルトの録音/再生デバイスに設定します。詳しくは オーディオ設定をご覧ください。
- 3. Uber Mic の PATTERN ノブで、レコーディングする音源のポーラーパターンを選択します。 詳しくは<mark>操作 > Polar Patterns</mark> をご覧ください。
- 4. コンピュータで入力ボリュームを設定します。詳しくは操作 > ボリューム設定をご覧ください。
- 5. コンピュータで出力ボリュームを設定します。詳しくは操作 > ボリューム設定をご覧ください。
- 6. お好みのボイスチャット、ストリーミング、ポッドキャスティング、DAW ソフトウェアなどを 開きます。ソフトウェアで Uber Mic をオーディオ入力ソースとして設定するには、ソフトウェ アの Preferences(環境設定)、Device Setup(デバイス設定)、または Options(オプショ ン設定)などのメニューで Uber Mic でオーディオを送受信できるように設定します。詳しくは、 ご使用のソフトウェアのマニュアルをご覧ください。
- 7. マイクに向かって話しながら MIC GAIN ノブを回し、コンピュータに送信する信号レベルのゲ インを調整します。ゲインを必要以上に大きく設定すると、音割れによりクリッピングノイズが 発生してしまいます。適切なゲインレベルに設定してください。
- 8. ヘッドホンの VOLUME ノブを回し、ヘッドホンからの音量を調節します。スピーカーに接続さ れたコンピュータに Uber Mic を接続して使用する際は、コンピュータまたはスピーカーで音量 を調節します。
- 9. USB-Mic ノブを回し、ヘッドホンから聞こえる信号のブレンドを調整します。マイクの信号を より大きく聴きたい場合は Mic 側に、コンピュータからの出力信号をより大きく聴きたい場合 は USB 側に回転させます。

#### オーディオ設定

Uber Mic をデフォルトの録音/再生デバイスとして設定するには、以下の手順で設定します。

#### Windows の場合:

- 1. 付属の USB ケーブルを使用して Uber Mic をコンピュータに接続します。
- 2. タスクバーに、ボリュームコントロールの「スピーカー」アイコンがあります。 それを右クリックし、再生デバイスを選択します。また、以下の手順からも選択できます。 [スタート]メニューから[コントロールパネル] > [ハードウェアとサウンド] > [サウンド]
- 3. Windows サウンドコントロールパネルで、[再生]を選択し、デフォルトデバイスとして[M-Audio Uber Mic]を選択します。
- 4. 録音タブをクリックし、デフォルトデバイスとして[M-Audio Uber Mic]を選択します。
- 5. 右下隅の[プロパティ]をクリックします。
- 6. 新しいウィンドウで、[詳細]タブをクリックし、デフォルトのフォーマットとして[2 チャネル]、[16 ビ ット]、[48000 Hz(DVD 品質)]を選択します。
- 7. 排他モードの両方のチェックボックスをオフにします。
- 8. **[OK]**をクリックして[プロパティ]ウィンドウを閉じます。
- 9. [OK]をクリックして[サウンド]コントロールパネルを閉じます。

#### macOS の場合:

- 1. 付属の USB ケーブルを使用して Uber Mic をコンピュータに接続します。
- 2. [アプリケーション] > [ユーティリティ] > [Audio MIDI 設定]に進みます。
- 3. [オーディオ装置]ウィンドウで、左の列の[M-Audio Uber Mic]を選択します。
- 4. 右クリックするか、Ctrl キーを押しながら[M-Audio Uber Mic]をクリックし、[このサウンド入力装置 を使用] を選択します。
- 5. 右クリックするか、Ctrl キーを押しながらIM-Audio Uber Miclをクリックし、「このサウンド出力装置 を使用] を選択します。これでヘッドホン出力からマイク/コンピュータ信号をモニターすることができる ようになります。
- 6. オーディオ MIDI セットアップを終了します。

#### ソフトウェア設定

注意:Windows PC で Uber Mic と MPC Beats を使用するには、m-audio.com/drivers で最新の Uber Mic ドライバーをダウンロードしてください。

ご使用のソフトウェア側で、Uber Mic からオーディオを受信するように設定してください。 通常、ソフトウェアの**環境設定、デバイス設定、オプション**などで設定することができますが、 詳しくはご使用のソフトウェアのマニュアルをご覧ください。

#### MPC Beats の設定

- 1. 付属の USB ケーブルを使用して Uber Mic をコンピュータに接続します。
- 2. MPC Beats を開きます。
- 3. [Edit] > [Preferences…]に進みます。

4. Windows ユーザーの場合: Audio ウィンドウの Audio Device Type のドロップダウンメニューを開 き、ASIO に設定し、次に Device のドロップダウンメニューを開き、M-Track Solo and Duo ASIO に設定します。

MacOS ユーザーの場合: Audio ウィンドウの、Output/Input のドロップダウンメニューの両方で M-Audio Uber Mic に設定します。

注意:プロジェクトのセーブ・再起動を求められる場合があります。

5. Sample Rate (サンプルレート)の値を設定し、OK をクリックして Preferences ウィンドウを閉じ ます。

この設定により、MPC Beats でのオーディオトラックへの音声録音や、Uber Mic とのオーディオ送受信 が可能になり、録音した音声を Uber Mic に接続したヘッドホンからモニターすることも可能になります。

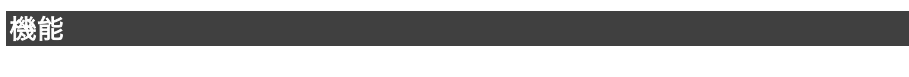

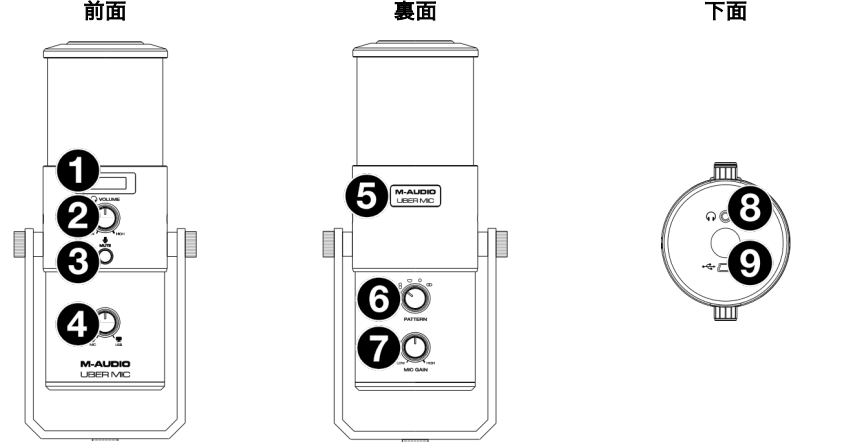

- 1. LCD ディスプレイ:選択中のポーラーパターン (Pattern) と、Mic Gain またはヘッドホンの音量 が表示されます
- 2. ヘッドホン VOLUME ノブ:ヘッドホン出力の音量を調節します。
- 3. MUTE:コンピュータに送信されるマイク音声のミュート ON/OFF を切り替えるボタンです。ミュー ト中は点滅し、ミュートされていない時は点灯します。ミュート状態でも、Mic-USB ノブを Mic 側に 回すとマイク音声は聞こえますが、Uber Mic からコンピュータに音声が送信されることはありません。
- 4. Mic-USB ノブ:ヘッドホン出力から聞こえる信号のブレンドを調整するノブです。マイクの信号をよ り大きく聴きたい場合は Mic 側に、コンピュータからの出力信号をより大きく聴きたい場合は USB 側 に回転させます。

ヒント:コンピュータでオーディオを再生中にマイクを使用しない場合は、このノブを USB 側に回し ておくことをおすすめします

5. パワーライト:Uber Mic の電源を入れると、このパワーライトの文字が点灯します。

- 6. PATTERN セレクター:マイクのポーラーパターンを選択するノブです。周辺環境に合わせ、マイク がどの位置から音を拾うのか設定してください。詳しくは操作 > ポーラーパターンをご覧ください。
- 7. MIC GAIN ノブ:マイクからコンピュータに送信する信号レベルのゲインを調整するノブです。ゲイ ンを必要以上に大きく設定すると、音割れによりクリッピングノイズが発生してしまいます。適切なゲ インレベルに設定してください。

ヒント:クリッピングノイズは、通常ソフトウェアの音量レベルメーターが0db を超えて赤色になっ た時に発生します。

8. ヘッドホン出力端子:標準 Phone サイズのヘッドホン出力端子です。ヘッドホンを接続すると、マイ クやコンピュータからのオーディオ信号をモニターすることができます。ヘッドホン出力の音量は、 ヘッドホン VOLUME ノブで調節します。また、Mic-USB ノブを使用すると、ヘッドホン出力から聞 こえる信号のブレンドを調整することげできます。

注意:ボイスチャットアプリケーションを使用する際は、ヘッドホン出力をパワードスピーカーに接続 しないでください。意図しないフィードバックループが発生したり、会話中の音の品質が悪くなる可能 性があります。

9. Mini-USB ポート:付属のミニ USB ケーブルで、このポートとコンピュータの USB ポートを接続し ます(USB ハブに接続する場合は、電源内蔵のパワードハブをご使用ください)。コンピュータは、 USB ポートから Uber Mic に電力を供給します。Uber Mic はクラス・コンプライアントに対応して いるので、コンピュータにドライバをインストールする必要はありません。

## 操作

ポーラーパターン

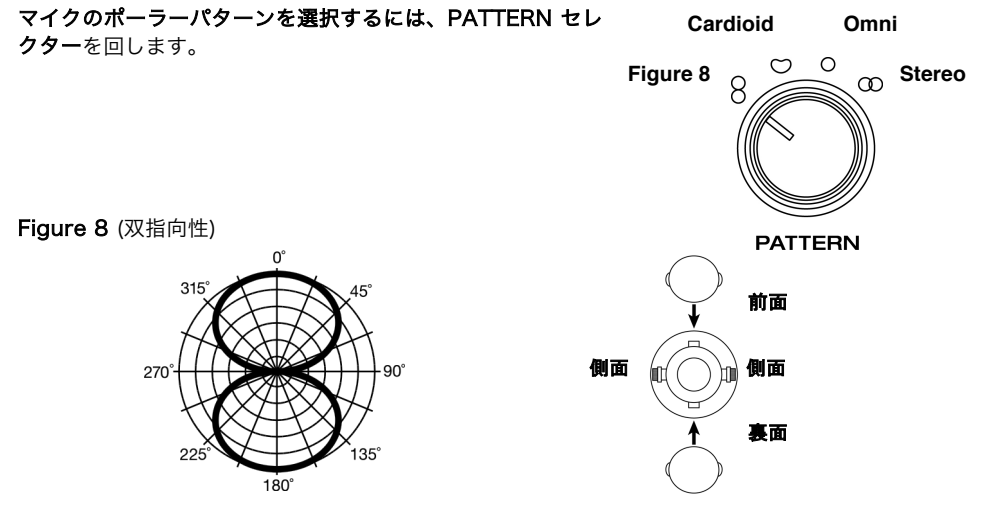

Figure 8 (双指向性)は、マイクが前後から音を拾う設定で、側面からの音は拾われません。 インタビューや、ボーカルデュエット、2人以上で向かい合って楽器を演奏する際などの録音にこの パターン設定を使用します。

Cardioid(単一指向性)

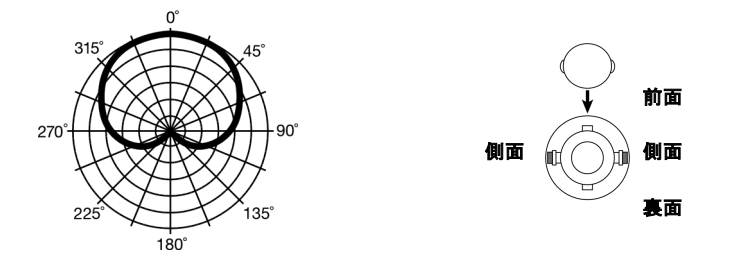

Cardioid(単一指向性)は、マイクが前方から直接音を拾う設定で、部屋の反射音や背景音は拾われ にくい設定です。ポッドキャスト、ナレーション、ASMR、歌や楽器の録音にこのパターン設定を使 用します。

Omni(無指向性)

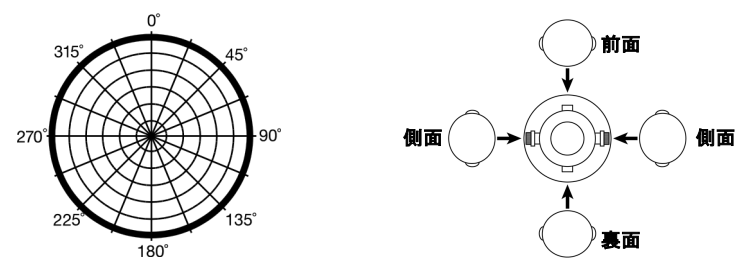

Omni (無指向性)は、すべての方向から均等に音を拾う設定です。ビデオミーティングや屋外での フィールド録音、オーケストラ録音などにこのパターン設定を使用します。このパターンを使用する 際は、メインで拾いたい音がマイクの正面に来るように設定してください。

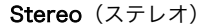

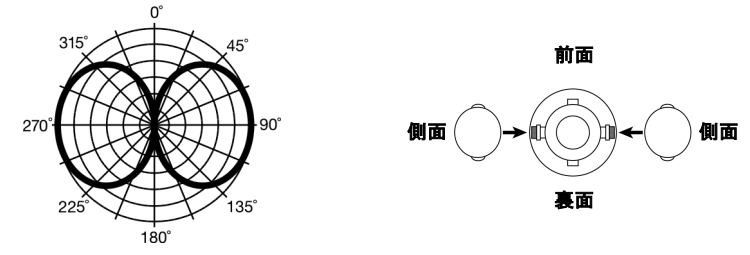

Stereo は、マイクの左右から均等に音を拾う設定です。まず、音源から 5cm~30cm の距離にマイ クの正面を設置します。音源をマイクの左右どちらかに移動させると、左または右のチャンネルの音 がより大きくなります。コーラスや、合唱での大人数の音声、または楽器のレコーディングなどにこ のパターン設定を使用します。レコーディング・ソフトウェアを使用する際は、ステレオ録音を適切 に行うため録音チャンネルをステレオトラック(2チャンネル)に設定してください。

### マイクの設置

Uber Mic はサイドアドレス型のマイクで、 マイクに対して垂直な角度から音を拾います。 Uber Mic の適切な配置は、 右図をご参照ください。

※ヒント:マイクの 端 から音を拾うタイプの マイクは、フロントアドレス型マイクと 呼ばれています。

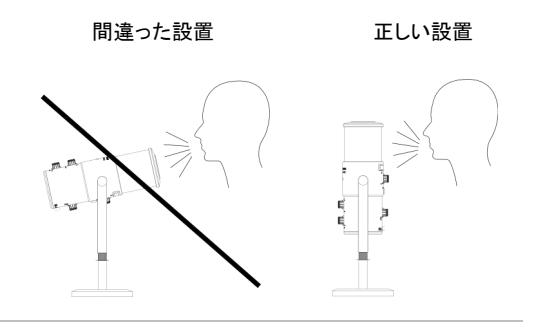

#### ボリューム設定の調節

ボイスチャット、ストリーミング、ポッドキャスト、レコーディングなど、

異なる使用状況での理想的なボリューム調整方法:

1. MIC GAIN ノブを回し、コンピュータに送信される信号のレベルを調節します。オーディオに歪 みが生じてしまう(クリッピングまたはピーク)ことのないように、ゲインを適度なレベルに調 節します。

ヒント:クリッピングすると、ソフトウェアの音量レベルメータが 0dB を超え、赤色で表示さ れます。

- 2. Uber Mic のヘッドホン出力に接続したヘッドホン、またはコンピュータに接続したスピーカーで音声 をモニタリングし、ヘッドホン VOLUME ノブを回して音量レベルを調整します。
- 3. Mic-USB ノブを回し、ヘッドホン出力に送られる信号のブレンドを調整します。 Mic 方向に回 すとマイクの信号が大きく、USB 方向に回すと、コンピュータの出力信号が大きく聞こえるよ うになります。.
- 4. マイクの入力ボリュームをコンピュータで設定する:
	- Windows の場合:画面右下タスクバーにあるスピーカーアイコンを右クリックし、 サウンドを選択します。

サウンドコントロールパネルで、録音タブをクリックし、M-AUDIO Uber Mic と書 かれたマイクのアイコンをダブルクリックします。マイクのプロパティパネルが開く ので、レベルタブをクリックし、マイクの音量スライダで入力レベルを適度な大きさ に調整します。

• macOS の場合:画面左上のアップルメニューアイコン、システム環境設定の順にク リックします。サウンドアイコン、入力タブの順にクリックし、M-AUDIO Uber Mic と書かれたところをクリックします。

入力レベルは、入力音量スライダで約 80%の位置に設定することを推奨しますが、 モニタリングしながら適度な大きさに調整してください。

ヒント:クリッピングすると、ソフトウェアの音量レベルメータが 0dB を超え、赤色 で表示されます。

- 5. マイクのヘッドホン出力ボリュームをコンピュータで設定する:
	- Windows の場合:画面右下タスクバーにあるスピーカーアイコンを右クリックし、 サウンドを選択します。

サウンドコントロールパネルで、再生タブをクリックし、M-AUDIO Uber Mic と書 かれたスピーカーのアイコンをダブルクリックします。スピーカーのプロパティパネ ルが開くので、レベルタブをクリックし、スピーカーの音量スライダで入力レベルを 適度な大きさに調整します。

• macOS の場合:画面左上のアップルメニューアイコン、システム環境設定の順にク リックします。サウンドアイコン、出力タブの順にクリックし、M-AUDIO Uber Mic と書かれたところをクリックします。

主音量スライダで出力レベルを約 100%の位置に設定します。

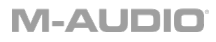

付録

## 技術仕様

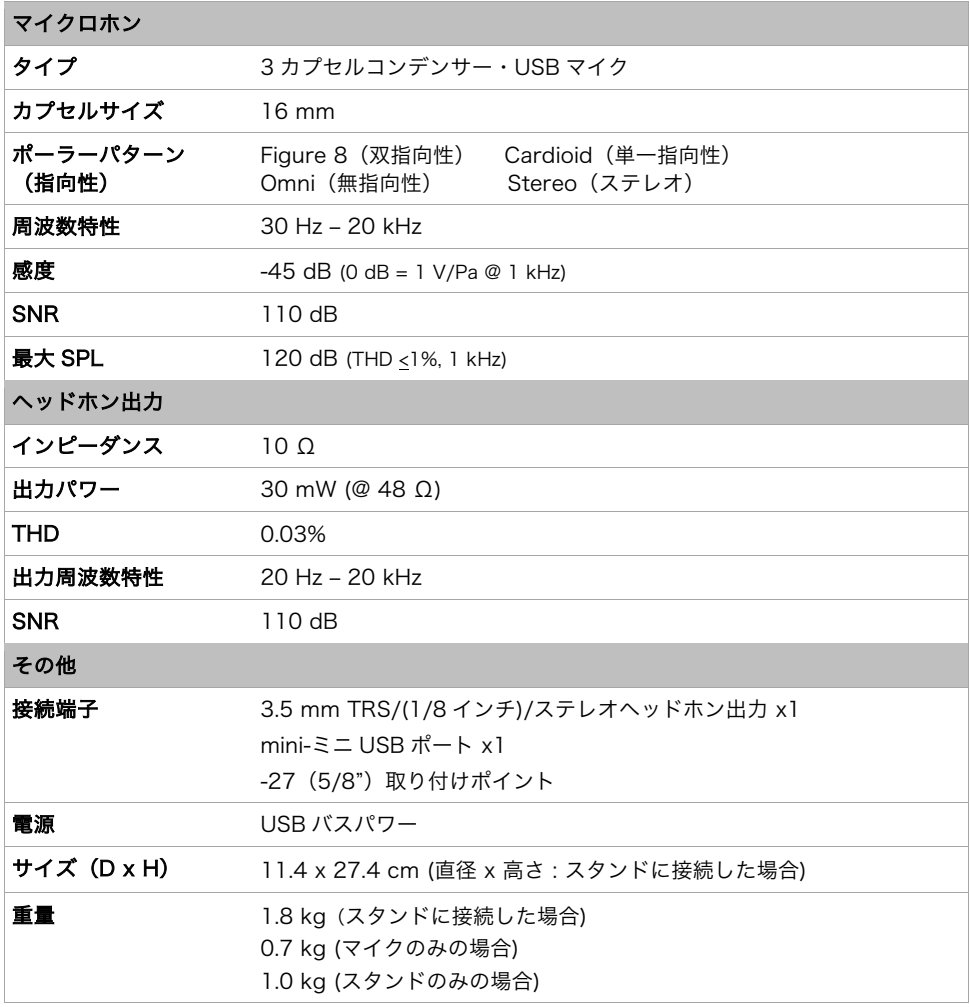

※仕様は予告なく変更になる場合がございます。

## 商標およびライセンス

M-Audio、MPC Beats は、inMusic Brands, Inc., の商標で、米国およびその他の国々で登録されています。 Apple および macOS は、Apple Inc.,の商標で、米国およびその他の国において Apple Inc.,の登録商標です。 Windows は Microsoft Corporation の登録商標で、米国およびその他の国々で登録されています。 その他すべての製品名または会社名は、それぞれの所有者の商標または登録商標です。

# m-audio.com